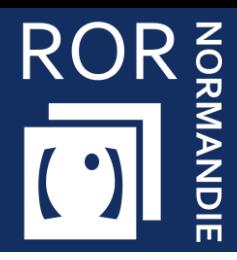

## **Se connecter et effectuer des recherches**

Cette fiche a pour but de présenter comment se connecter au ROR et comment effectuer les recherches.

# 1 Se connecter au ROR

Rendez-vous sur l'Espace Numérique Régional de Santé de Normandie (ENRS) Norm'uni, via l'adresse <https://www.norm-uni.fr/>.

**3 modes de connexion** sont disponibles :

- **Authentification par certificat client** lorsqu'un compte est associé à une carte CPS ou CPE
- **EXTED Authentification forte**, via un code envoyé par sms ou mail depuis noreply@app-esante.fr.
- Connexion directe via un **identifiant / mot de passe**.

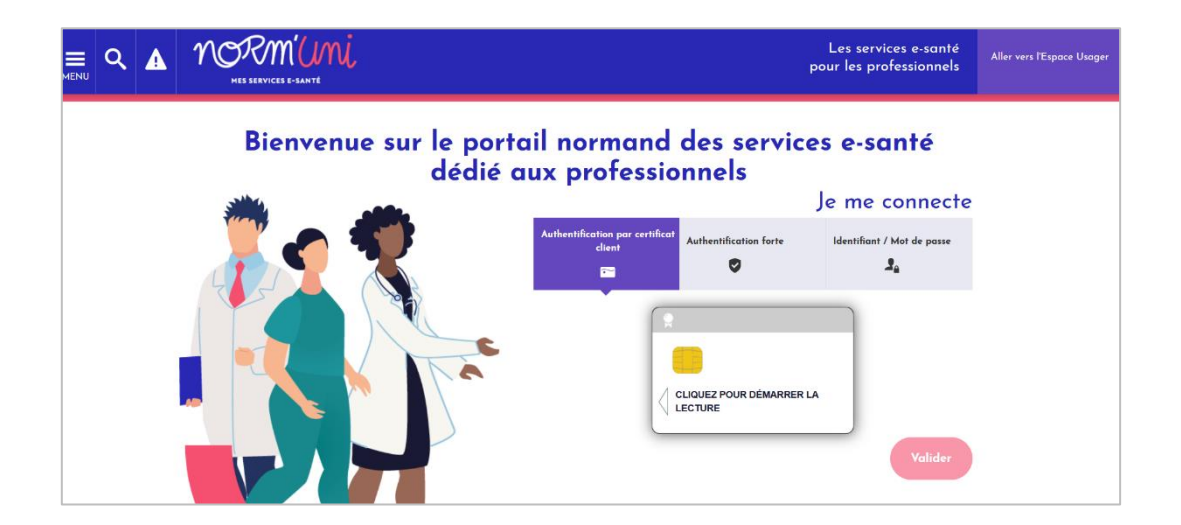

Une fois connecté, cliquez sur l'application **ROR** :

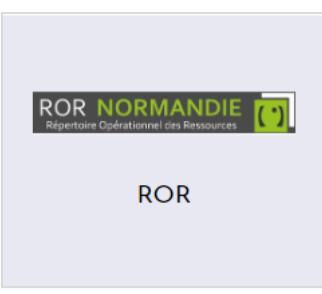

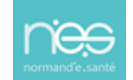

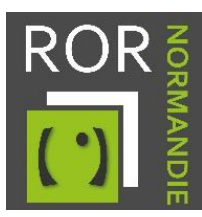

#### Effectuer une recherche dans le ROR  $\overline{2}$

#### **2.1 La recherche simple**

Cette méthode permet d'effectuer des recherches par mots clés en indiquant directement le nom d'un établissement, le nom d'un professionnel ou encore le FINESS d'un établissement.

Plusieurs accès sont possibles :

- En remplissant le champ **Rechercher…** en haut à droite de la barre principale.
- En cliquant sur **Recherche** en haut de la page à gauche. Puis en remplissant directement le champ **Que recherchez-vous ?** ou en cliquant sur les différents onglets disponibles.

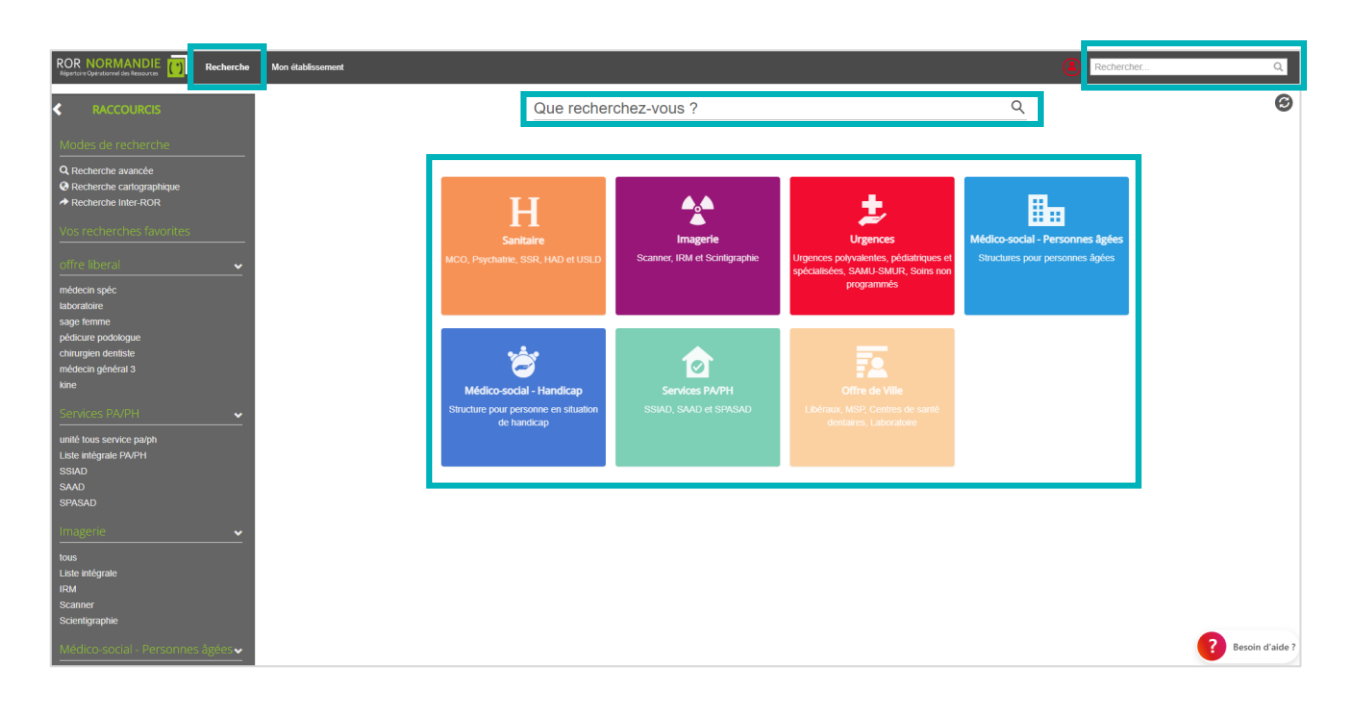

#### **2.2 La recherche avancée**

Cette méthode permet d'affiner sa recherche en ajoutant des filtres. Il est possible de filtrer sur tous les champs existant dans le ROR.

▪ Une fois dans la partie **Recherche** cliquez sur **Recherche avancée.**

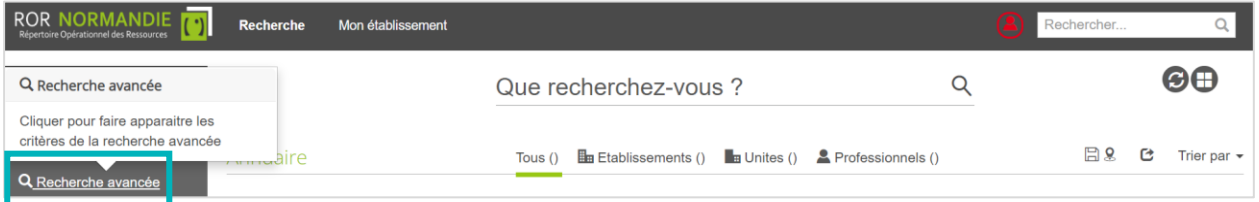

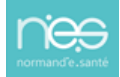

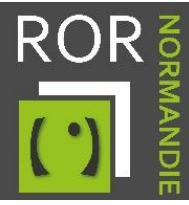

▪ Puis renseignez le type de recherche ainsi que l'ensemble des critères souhaités.

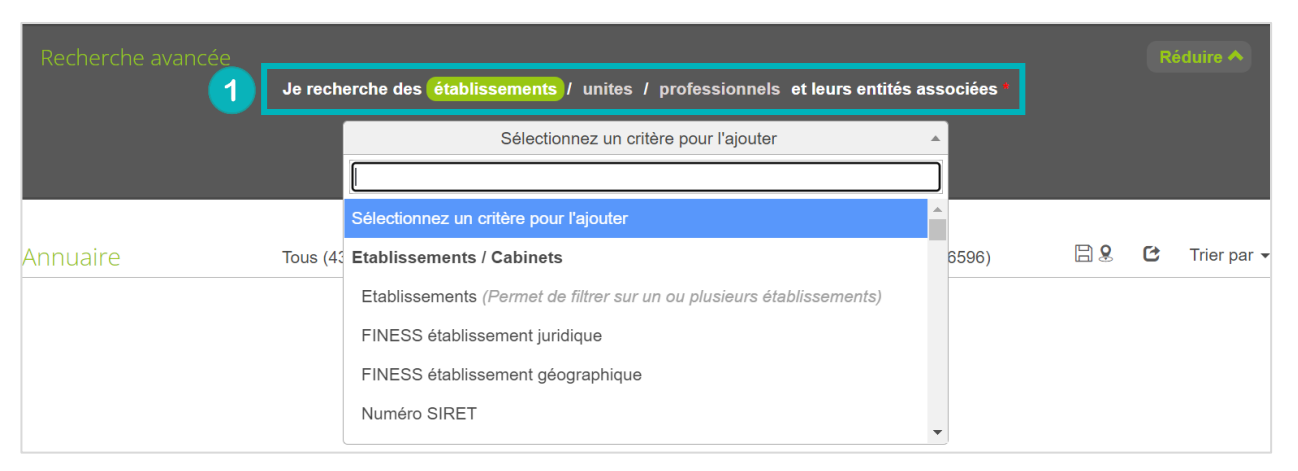

- Vous avez la possibilité d'ajouter des recherches avancées en favori afin de gagner du temps au moment de la prochaine recherche :
	- Sélectionner l'ensemble des critères

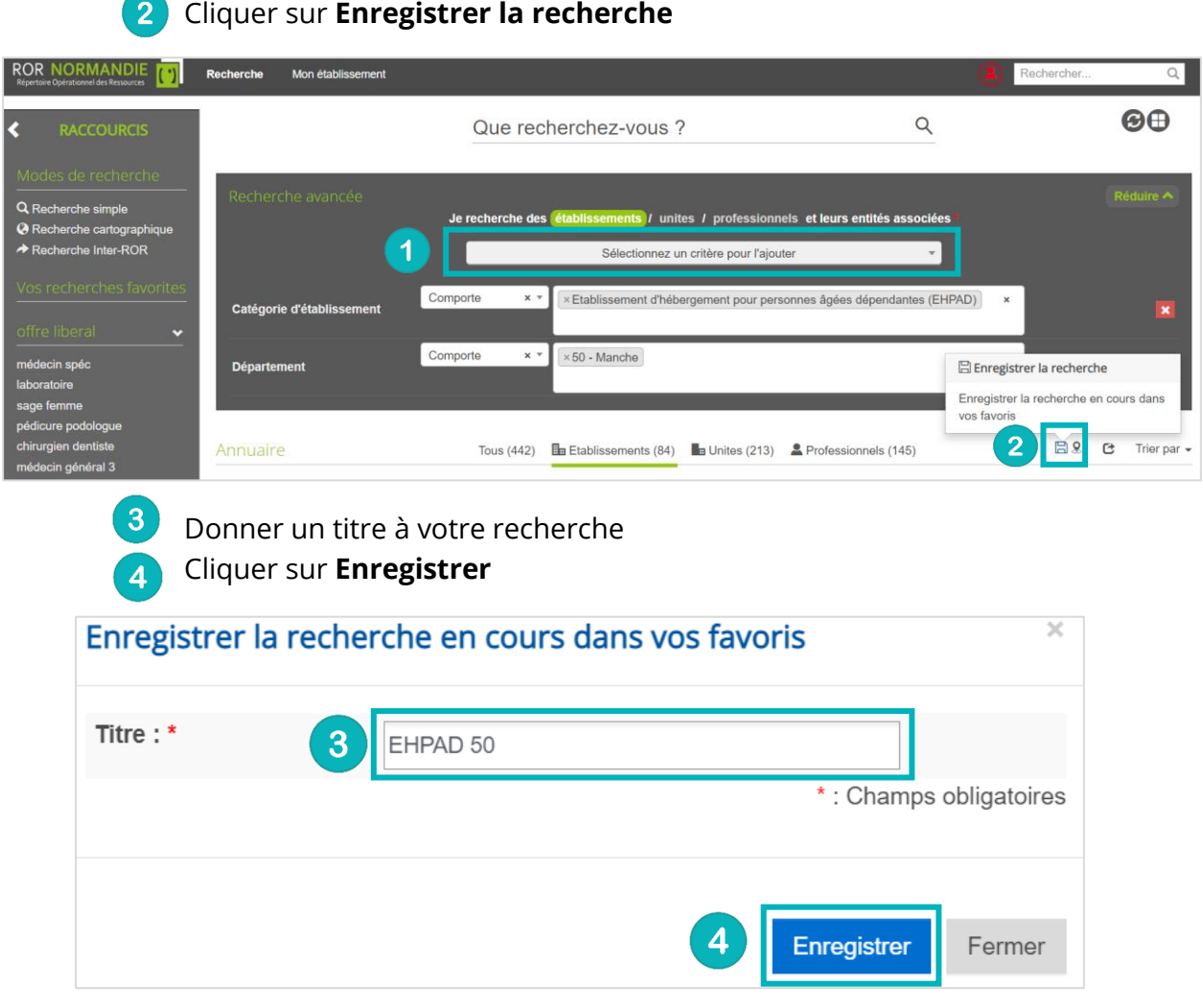

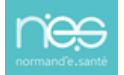

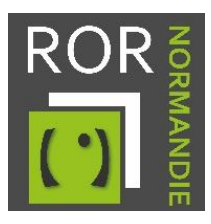

6 Vos recherches favorites sont accessibles à gauche de l'écran. Cliquer sur le nom de la recherche pour retrouver automatiquement les filtres enregistrés.

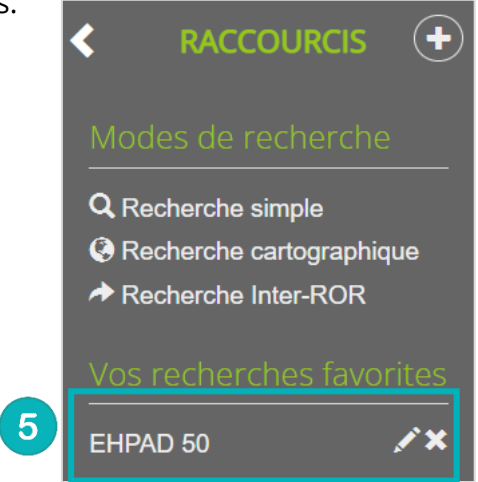

### **2.3 L'export des données**

Vous avez la possibilité d'exporter votre recherche au format CSV.

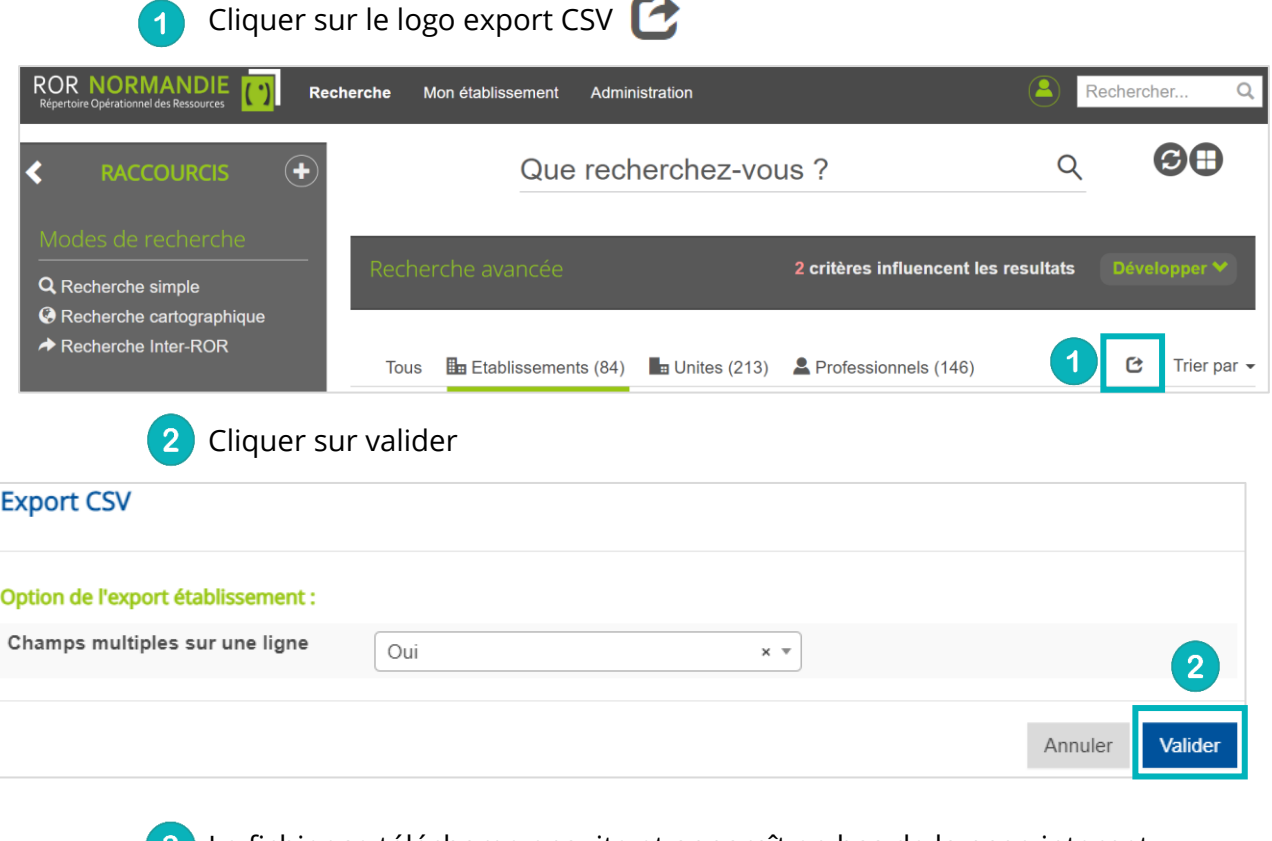

<sup>8</sup> Le fichier se télécharge ensuite et apparaît en bas de la page internet.

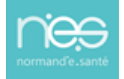